## Setup > Classroom Summary

Last Modified on 12/04/2018 12:37 pm EST

The Classroom Summary page allows a site to update select room information in bulk.

1. Click Setup and select Classroom summary

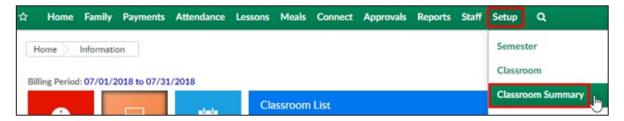

Select a center from the Company drop-down list or use the Quick Search and type in the center name

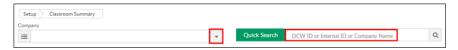

3. Classroom Summary List will appear with a list of programs in alphabetical order by category

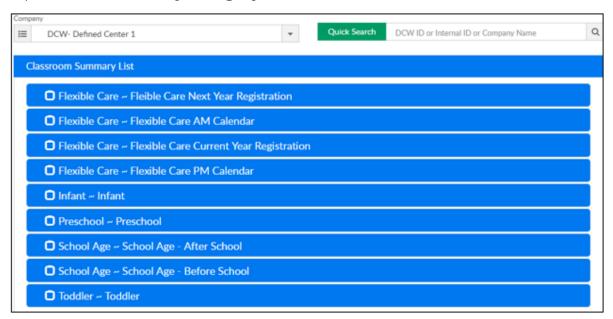

4. Place a check-mark on one or multiple to make a bulk change

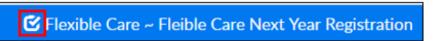

5. Scroll down the page to the Action drop-down

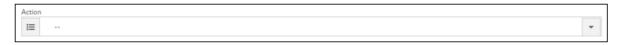

6. Choose the correct option from the list

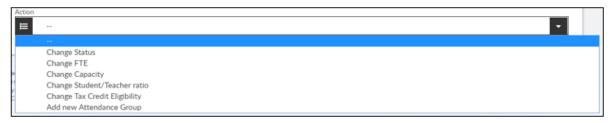

7. Make the correct change on the popup and click Save